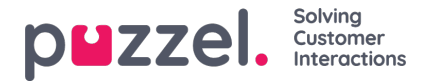

## **Import af opkaldslogfiler**

Historiske oplysninger skal importeres sammen med dato og klokkeslæt i 15 minutters intervaller.

Der kan importeres op til et år.

Data kan importeres på en af to måder (se eksemplet nedenfor):

- Klokkeslæt og dato adskilt
- Klokkeslæt og dato

kombineret Kun én af disse kan bruges.

**Filen skal være en tekstfil**(eksempel på e-mail: **support@u-wfm.com).**

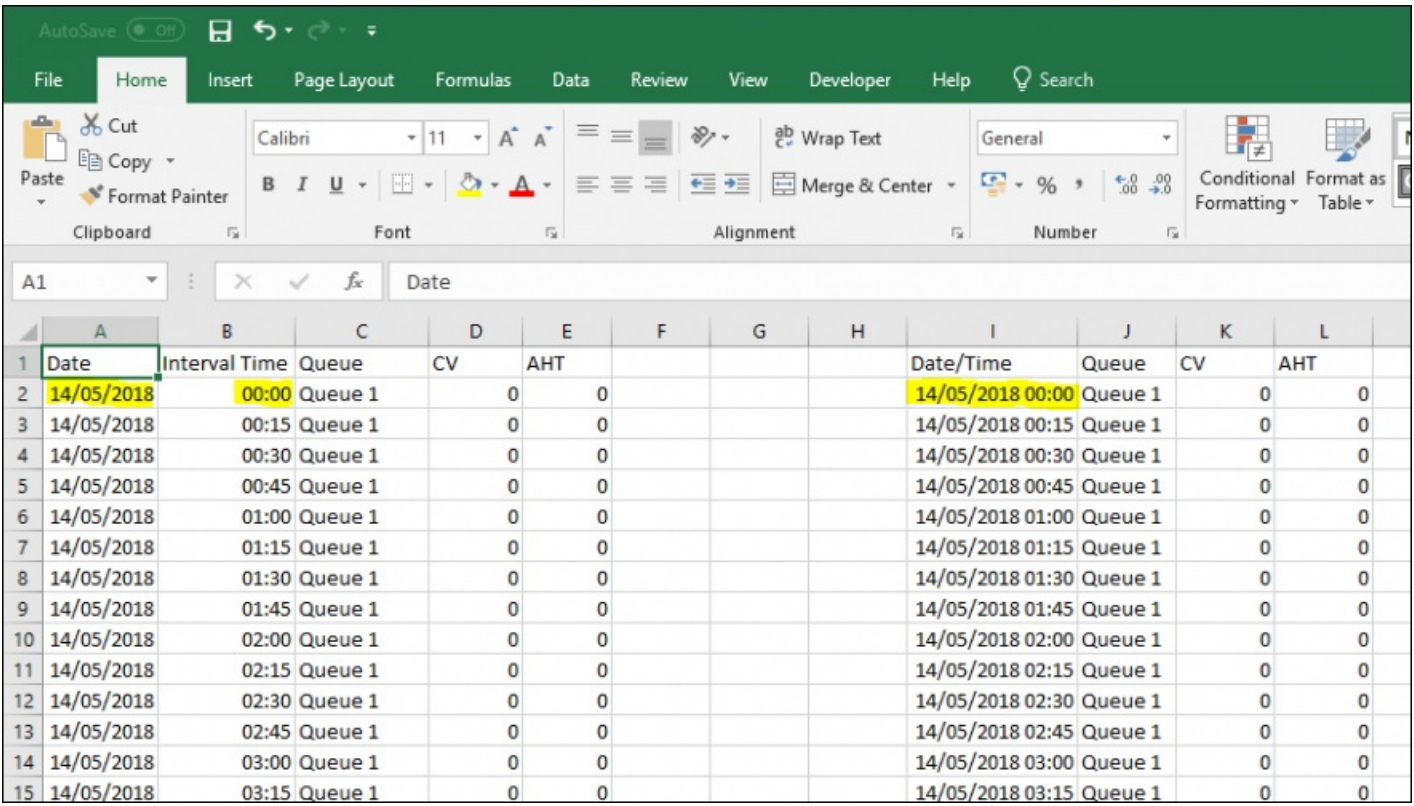

1. Klik på "**Forecasting**" (Prognoser) i den øverste menu og derefter på "**Import Call Logs**" (Importér opkaldslogs) i menuen til venstre.

- 2. Vælg kampagnen på rullelisten.
- 3. Vælg Yes (Ja) eller No (Nej) (standard = Nej) for at angive, om dataene er i en anden tidszone end kampagnen.

4. Hvis du kun importerer én kø, skal du vælge den på rullelisten. Hvis du importerer flere køer til en enkelt kampagne, skal du laese som "**Defined in File**" (Defineret i fil).

- 5. Klik på "**Choose file**" (Vælg fil) Naviger til den fil, der skal uploades, og klik på "**Open**" (Åbn).
- 6. Vælg afgrænser. I Excel er afgrænseren i dette tilfælde Tab. Klik på "**Try settings**" (Prøv indstillinger).
- 7. Hvis filen er indstillet korrekt, vises et eksempel.
- 8. Klik på "**My columns are correct**" (Mine kolonner er korrekte).
- 9. Vælg derefter, om den uploadede fil har **kombinerede** eller **separate** dato/klokkeslæt-felter.
- 10. Vælg de korrekte overskrifter på rullelisterne, og sørg for, at der vælges det korrekte dato- og klokkeslætformat. Se

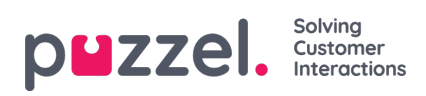

nedenstående eksempel.

- 11. Klik på "**Attempt Import**" (Forsøg import).
- 12. Hvis det lykkes, vises meddelelsen "**Import Success**" (Import fuldført).

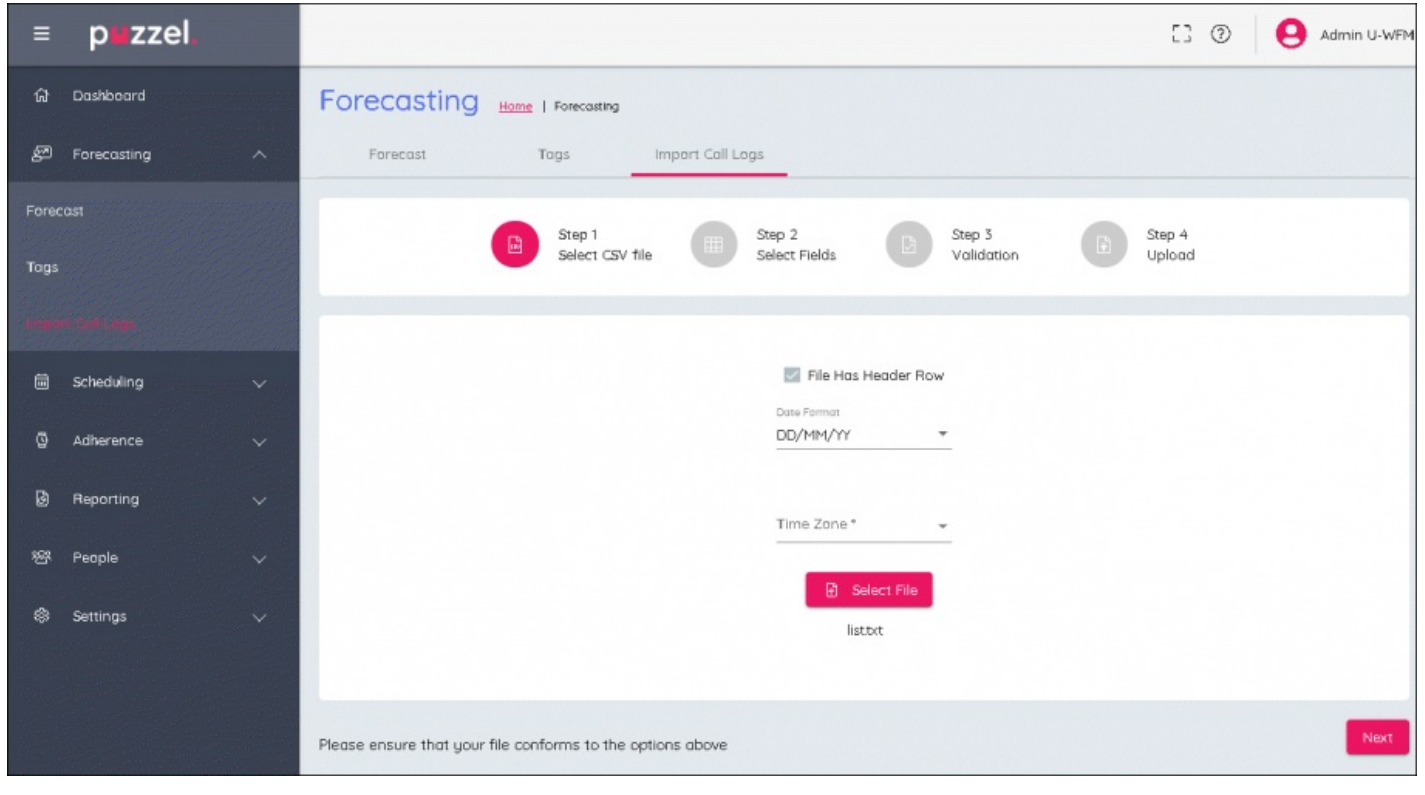